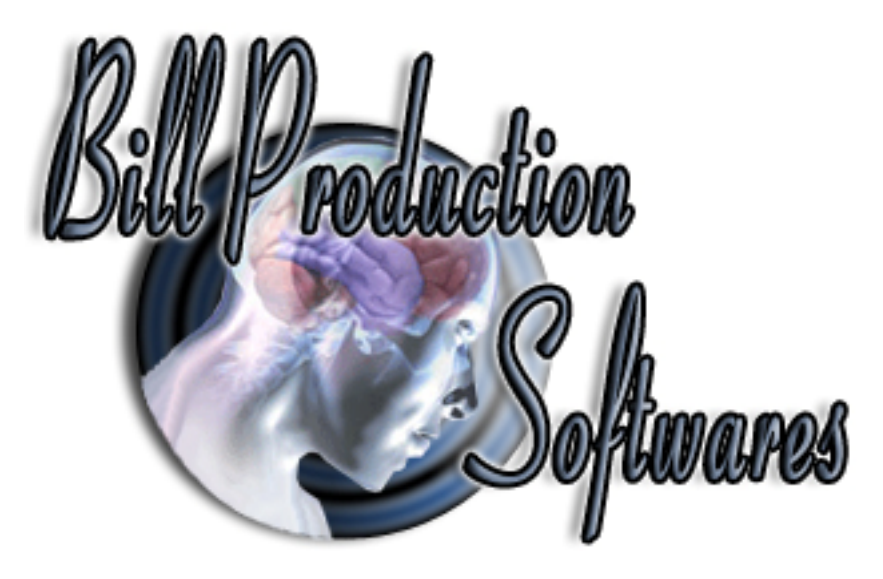

Documentation: 11/05/2010

# **Bill Redirect Software**

#### **How control any Windows programs with your iPod Touch, iPhone or iPad Via a WiFi TCP connection**

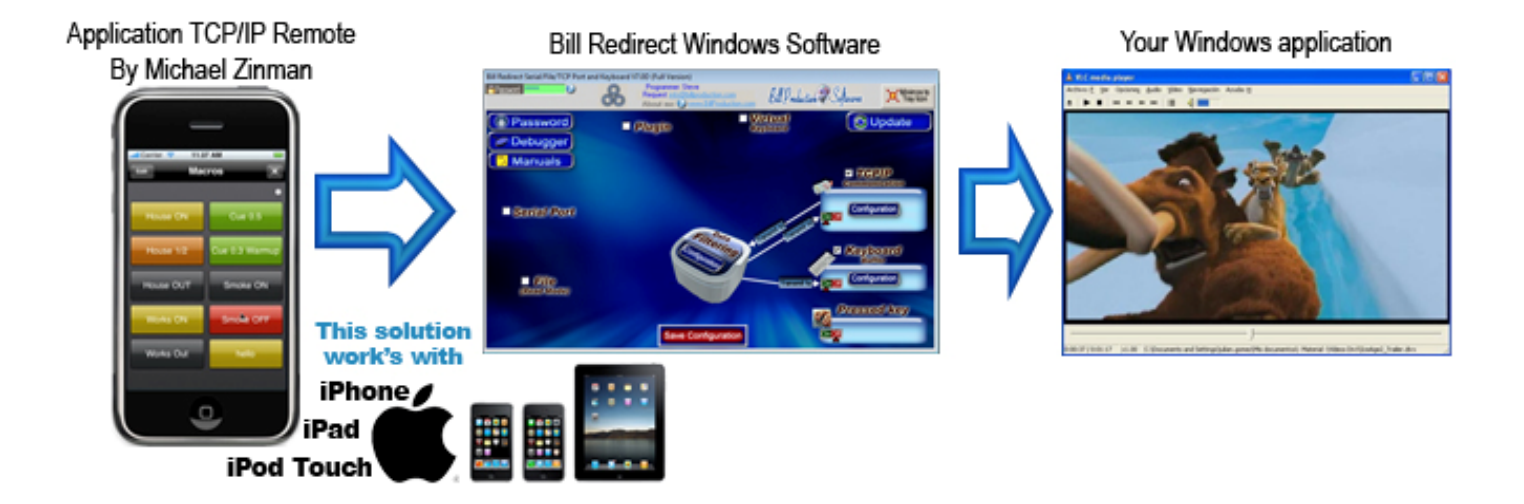

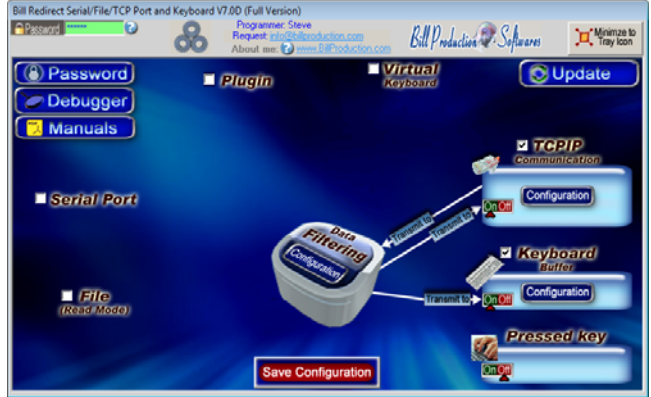

**Use this documentation with the product : Bill Redirect 7.0D or more** 

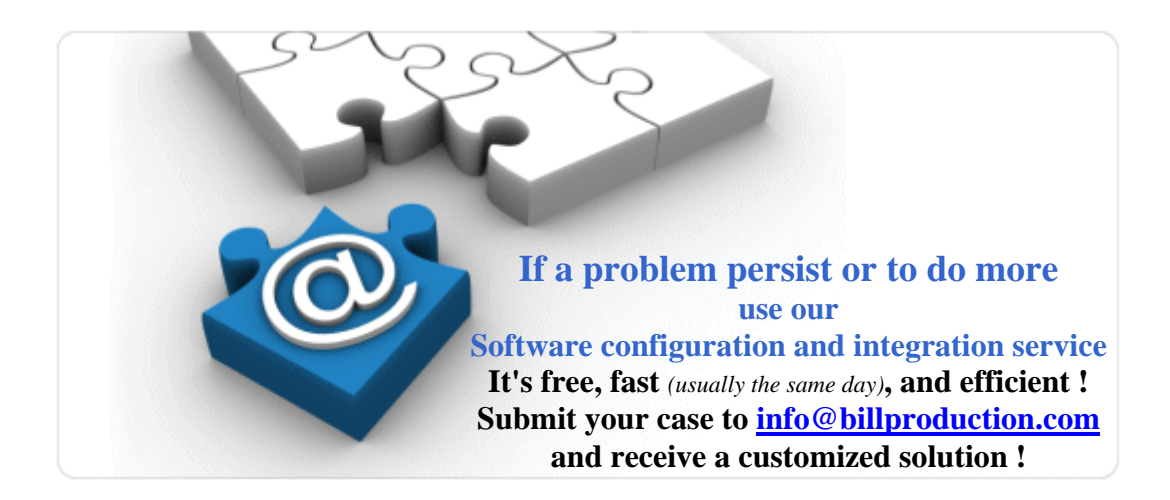

Our Internet site: http://www.billproduction.com/

Email: info@BillProduction.com

#### **This documentation demonstrate how you can control any Windows programs with a standard iPod Touch, iPhone or iPad.**

#### **Step #1** *(Installation)*

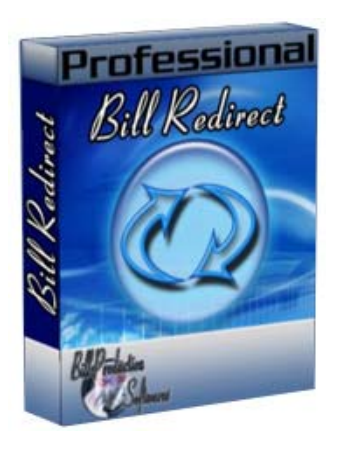

**Download and install Bill Redirect software http://www.billproduction.com/Bill\_COMtoKB.ZIP**

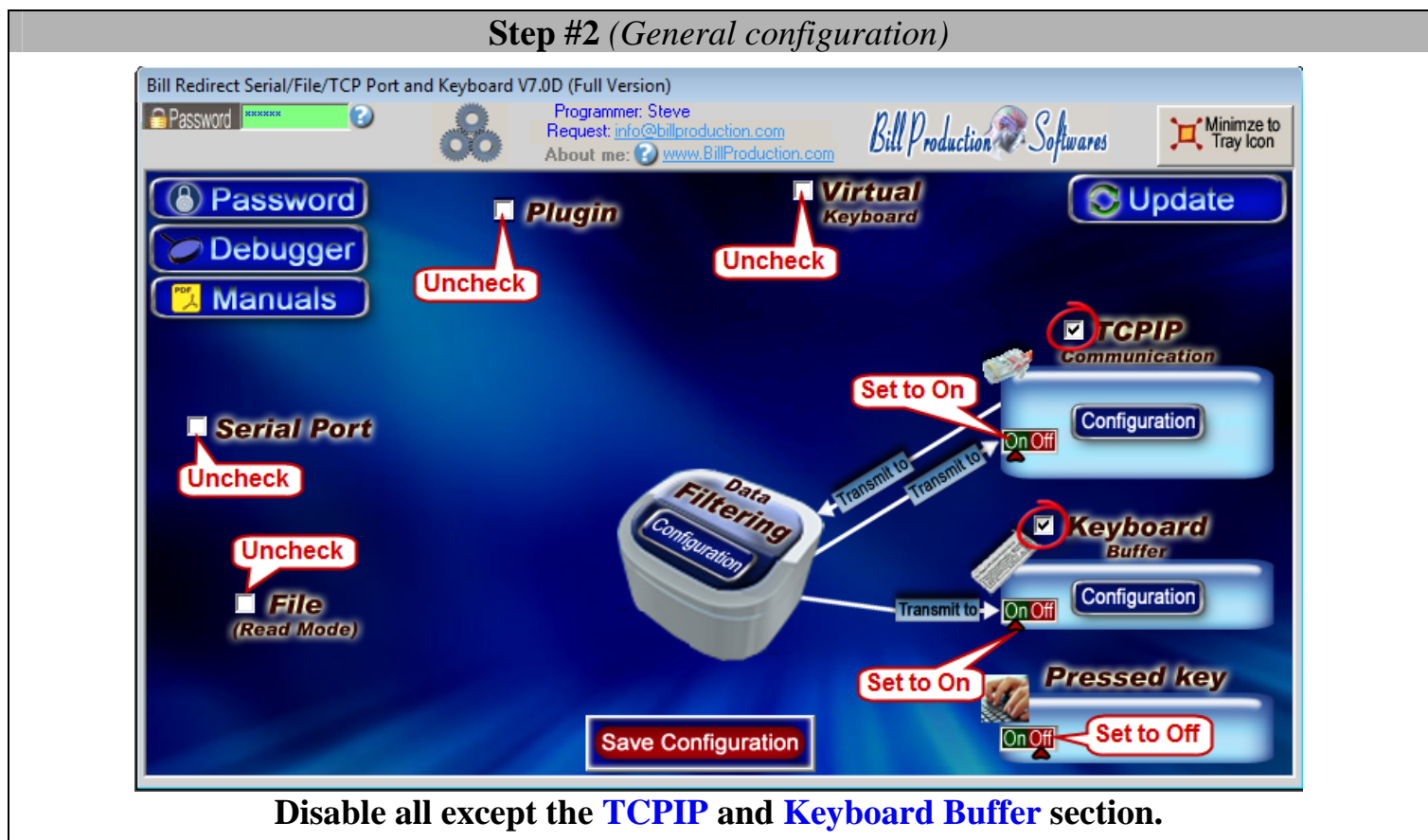

**Set to On TCPIP switch Set to On Keyboard Buffer switch Set to Off Pressed key switch.** 

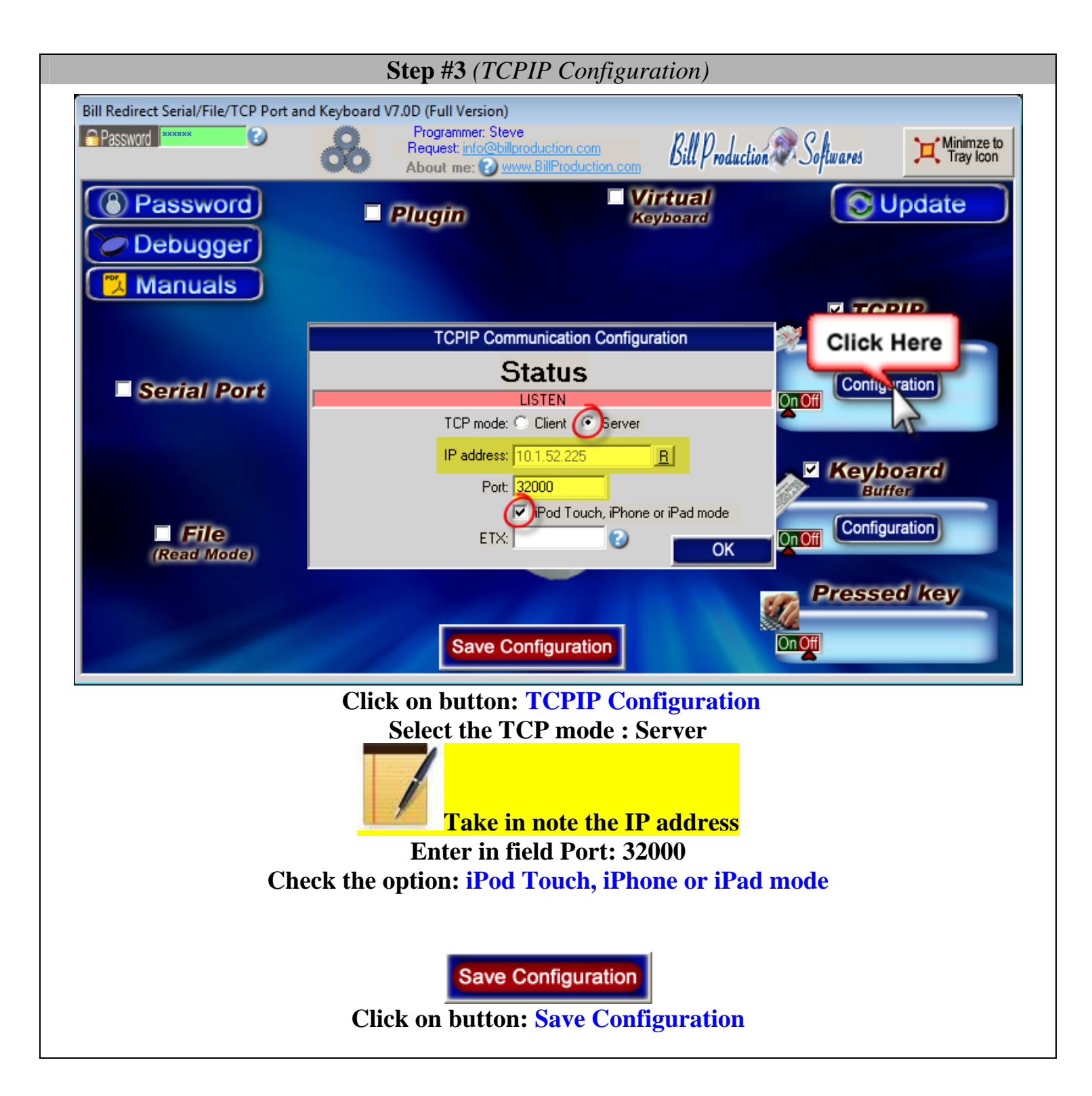

### **Step #4** *(iPod Touch, iPhone or iPad install "TCP/IP Remote" application)*

You must install the "TCP/IP Remote" application by Michael Zinman on your iPod Touch, iPhone or iPad.

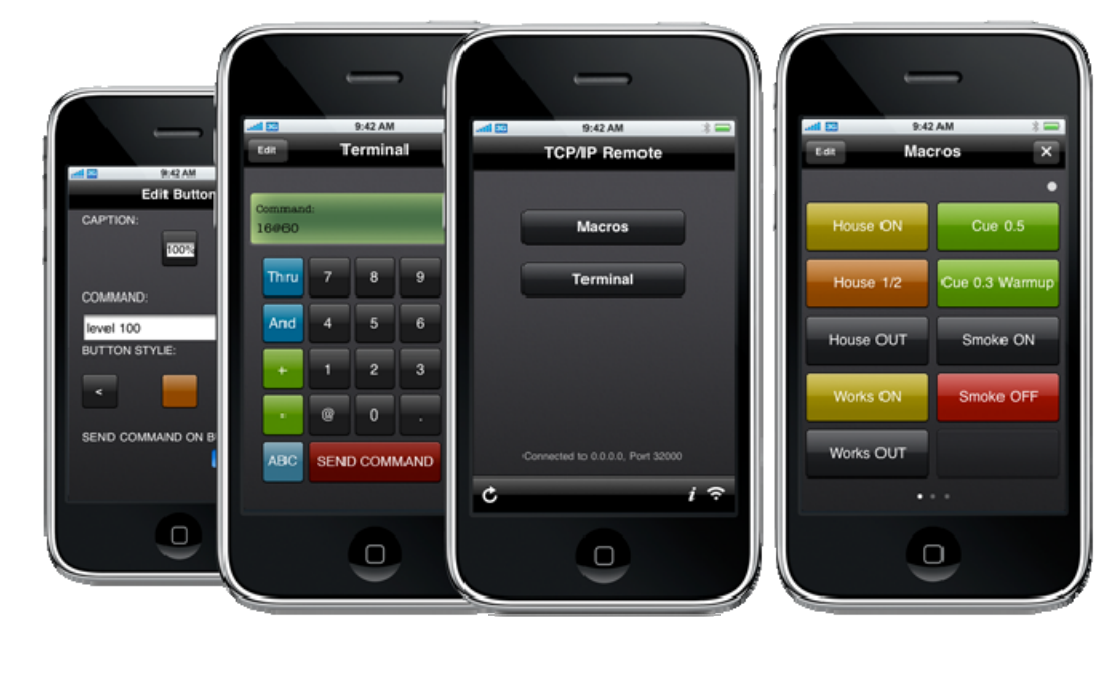

Link to install this application on your iPod Touch, iPhone or iPad: http://itunes.apple.com/us/app/tcp-ip-remote/id306869077?mt=8

 **Step #5** *(iPod Touch, iPhone or iPad start the application)*

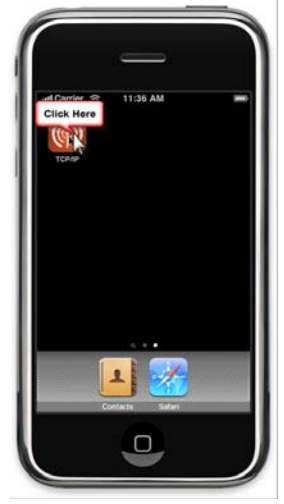

Start the application **"TCP/IP Remote"**

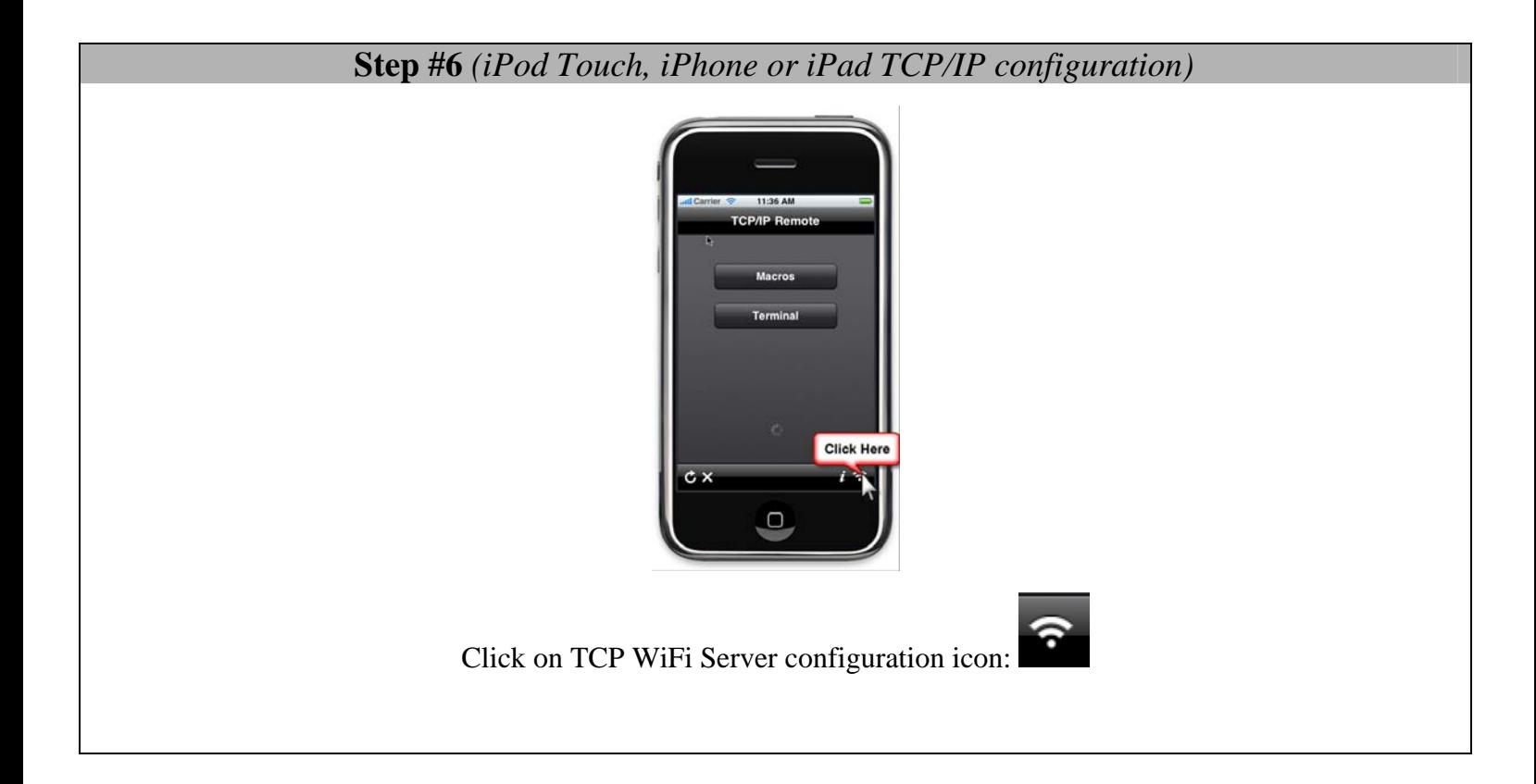

 **Step #7** *(iPod Touch, iPhone or iPad Server configuration)*

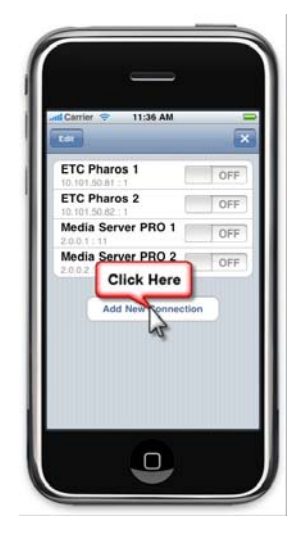

Click on button: **Add New Connection**

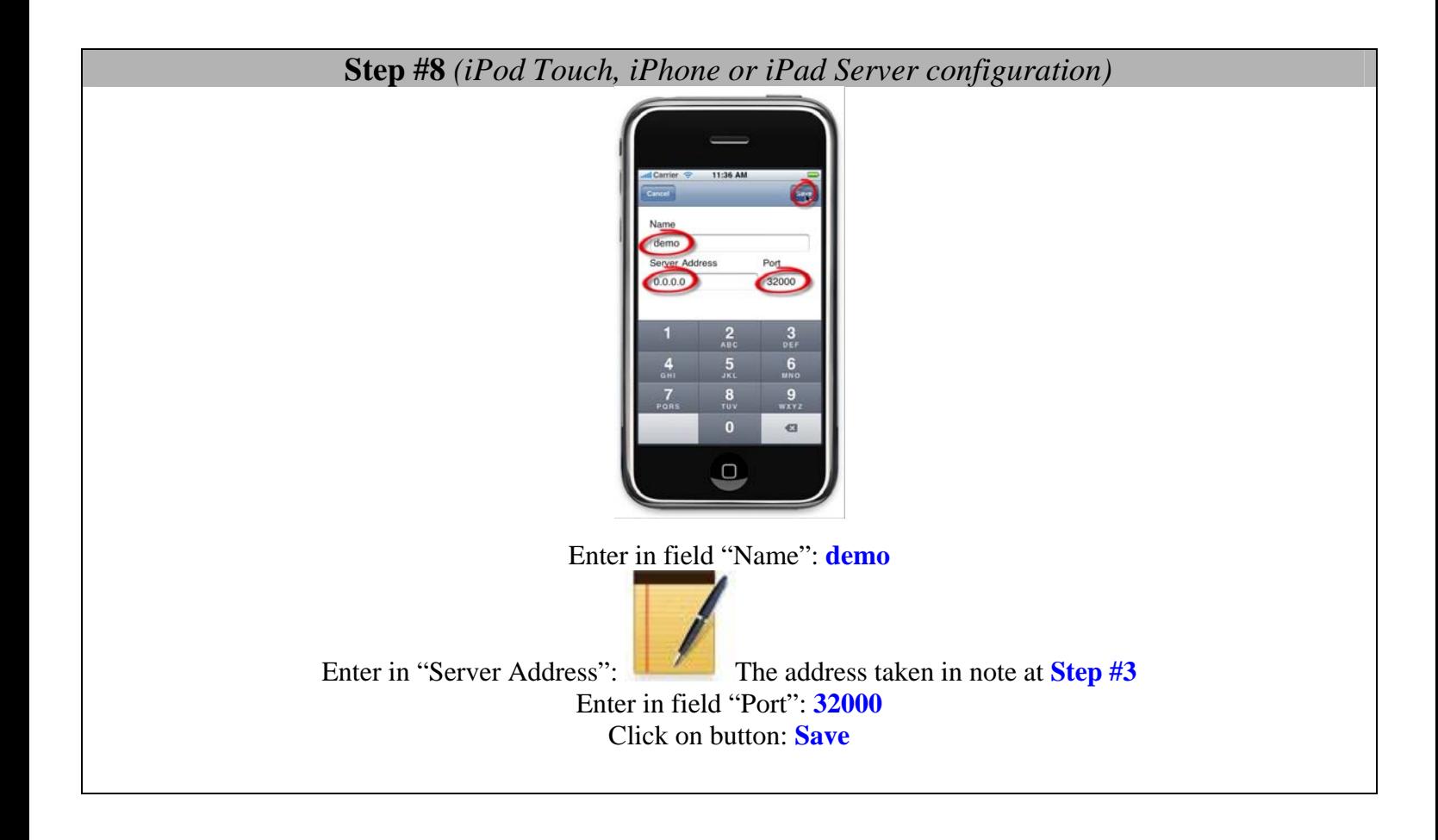

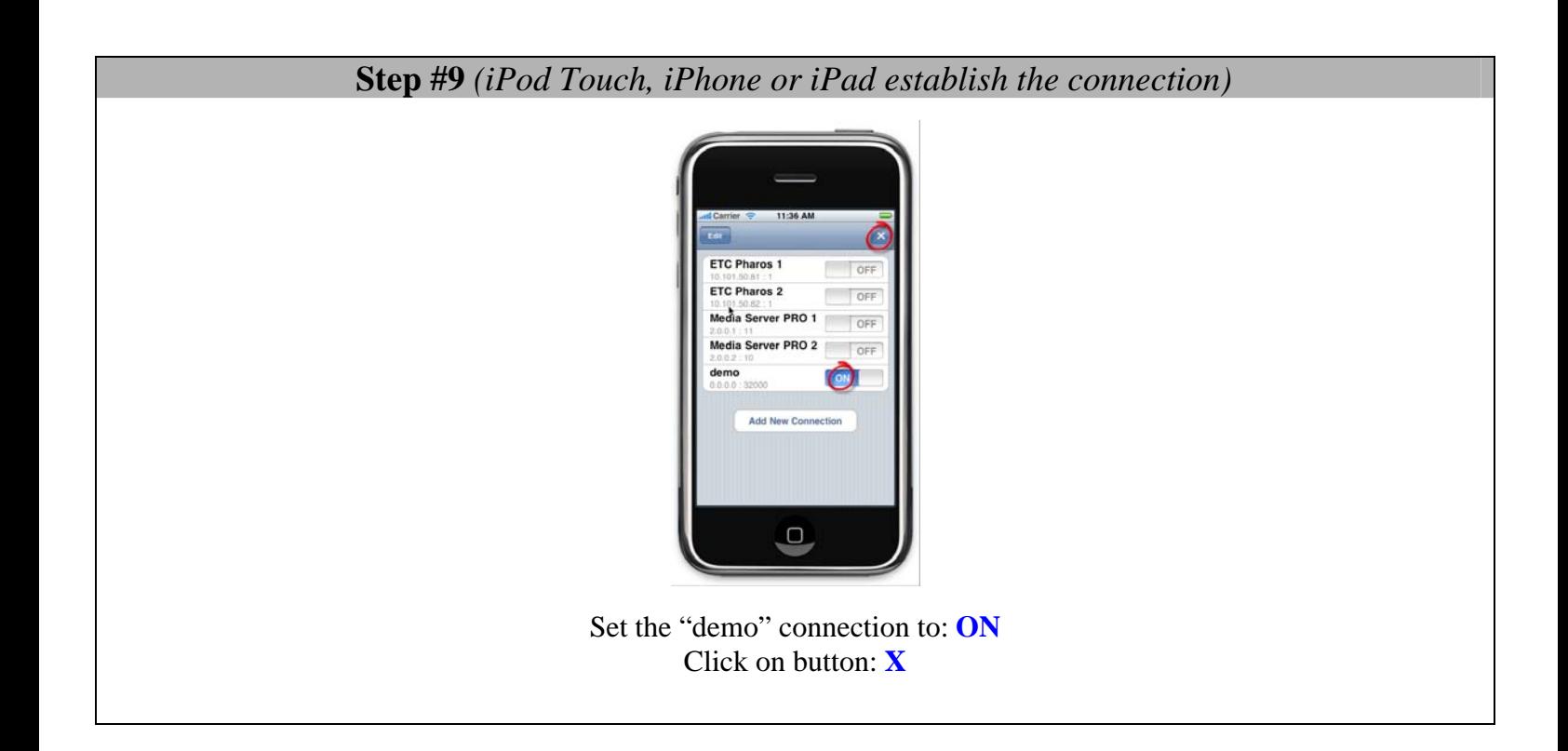

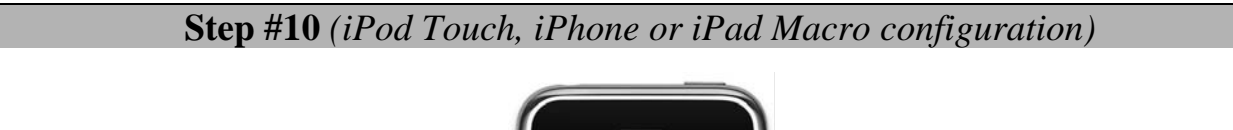

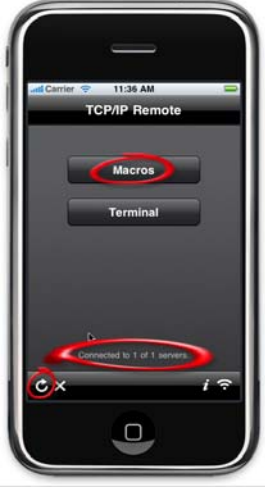

Click on Refresh button as long as you do not see the "Connected to 1 of 1 servers" on screen After click on button: **Macros**

# **Step #11** *(iPod Touch, iPhone or iPad configuration)*

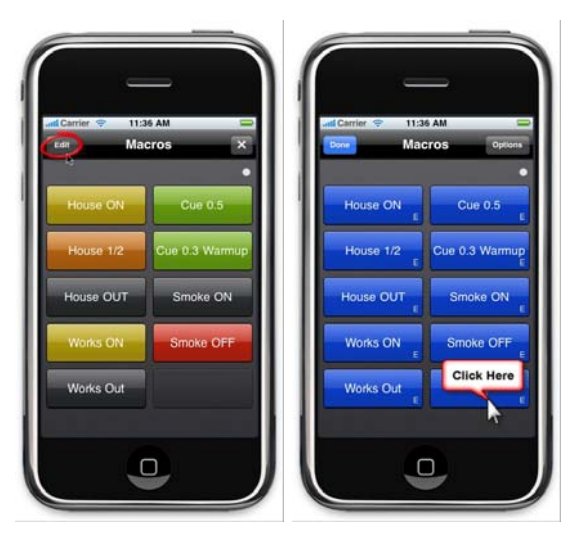

Click on button: **Edit**  Click on a blue button  **Step #12** *(iPod Touch, iPhone or iPad Button Command configuration)*

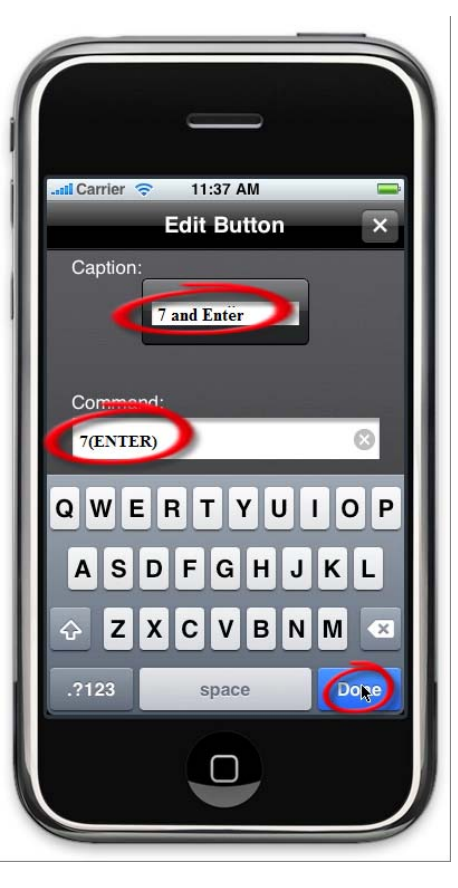

Enter in field "Caption" what you want to see on the button, for example: 7 and Enter Enter in field "Command" the command: 7(ENTER) *\*Important: Command is case sensitive.* 

*\*You can replace the sequence* 7(ENTER) *by the action you want* 

**Example to simulate the hot key Alt Z use this syntax:** (ALT)z **Example to move the mouse cursor to the left use this syntax:**  (MOUSE\_ACTION[-500, 0,CURRENT,NO\_ACTION]) **Example to simulate Left Arrow use this syntax: (LEFT)** 

To test your button(s) click on: **Done**

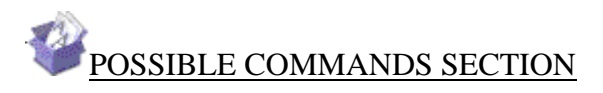

#### Keyboard buffer output, possible values

Each key is represented by one or more characters. To specify a single keyboard character, use the character itself. To represent the letters A, B, and C, use ABC for string. To specify characters that aren't displayed when you press a key, such as ENTER or TAB, and keys that represent actions rather than characters, use the codes shown below:

*\*Important: All commands are case sensitive.* 

*\*In this documentation if you want, you can use the characters ( and ) instead of { and }* 

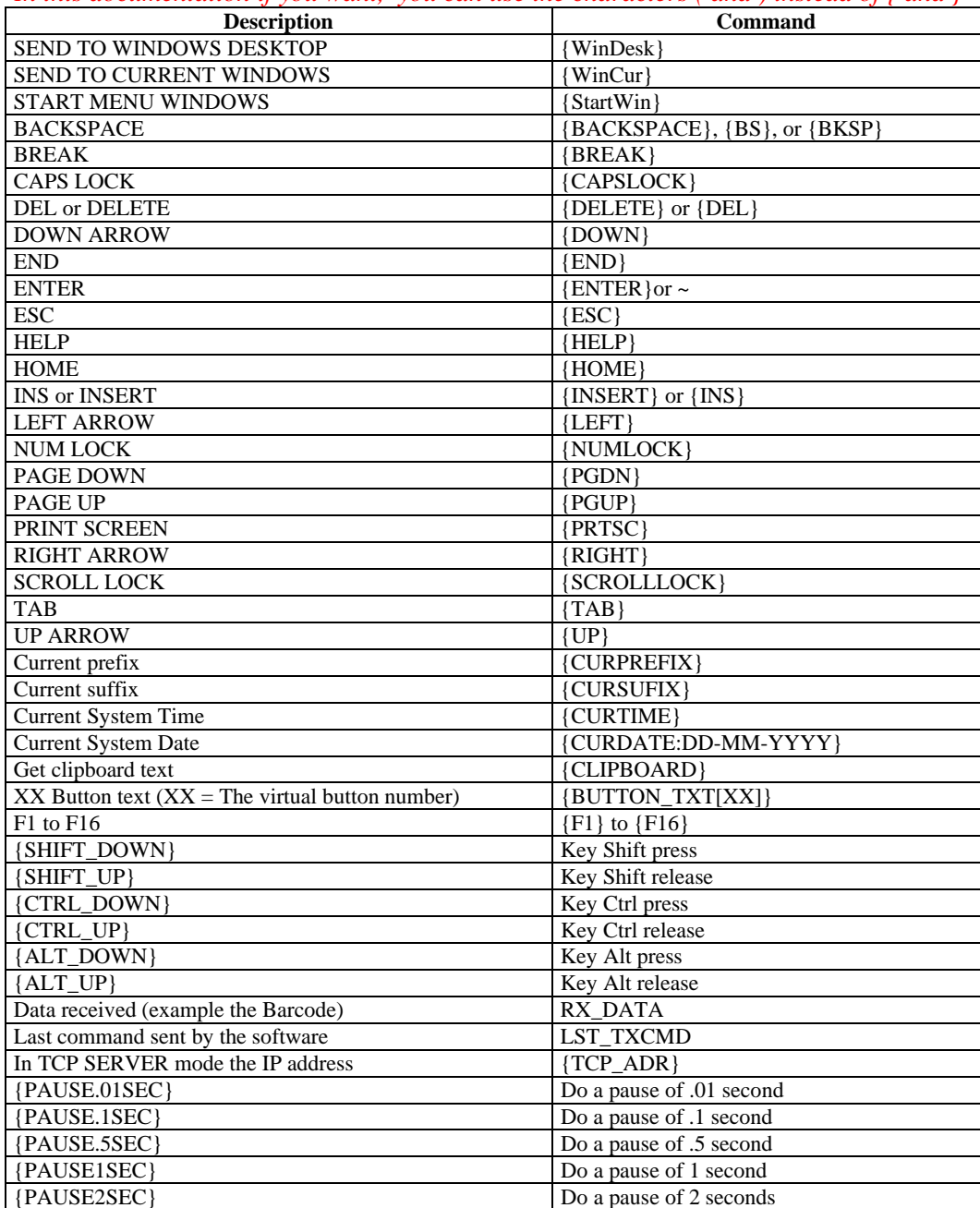

To specify keys combined with any combination of the SHIFT, CTRL, and ALT keys, precede the key code with one or more of the following codes:  ${SHIFT}$   ${CTRL}$   ${ALT}$ 

Example, to send ALT and A use this syntax: {ALT}A

To see all possible commands please consult the software manual: **http://www.billproduction.com/Bill\_Redirect\_Manual.pdf**

*\*In this documentation if you want, you can use the characters ( and ) instead of { and } \*Important: All commands are case sensitive.*

#### **Step #13** *(iPod Touch, iPhone or iPad Test …)*

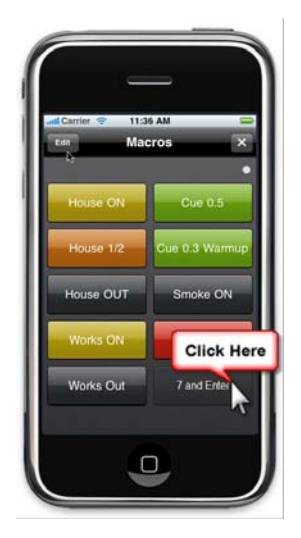

On the computer open the Windows Notepad Click on button "**7 and Enter**" on your iPod Touch, iPhone or Ipad

**If everything is configured correctly, you should see a 7 followed by Enter in the computer Notepad** 

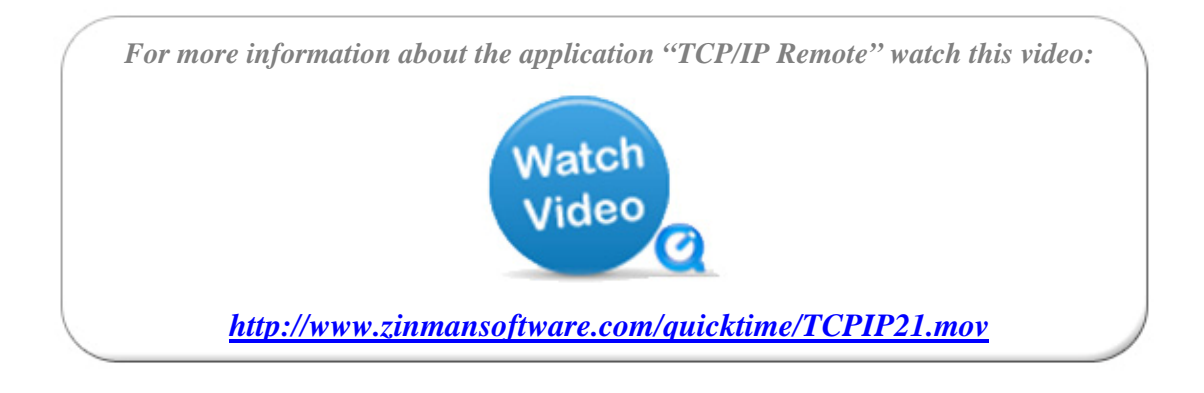

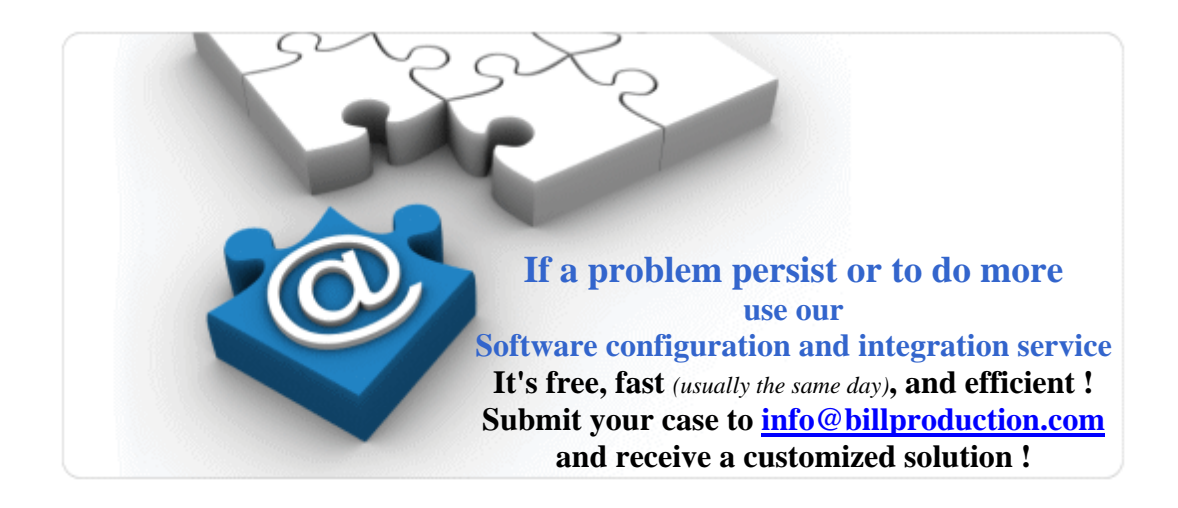

## **For more documentation visit:**

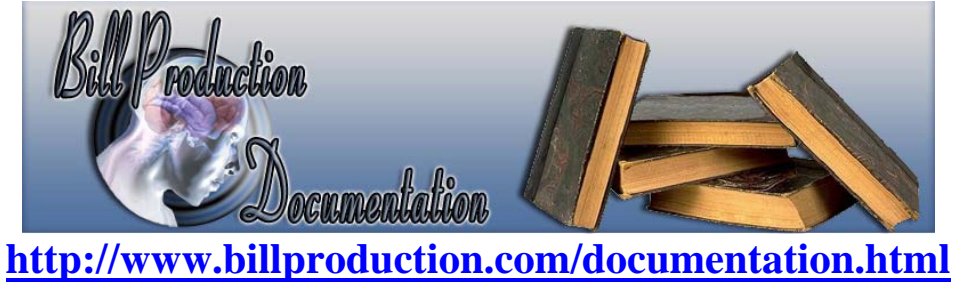

For more flexibility/options or an installation package build for your company: *info@BillProduction.com*

*\*Also available on request, all our advertising (PDF format) are available in source mode (Document Word), send your request by e-mail to: info@BillProduction.com*